# **A MEODIT több-felhasználós ontológia szerkesztő program tesztelése**

## **I. Bevezetés**

A MEODIT ontológia szerkesztő programot az NKFP-2/042/04 számú "Egységes Magyar Ontológia" c. pályázat keretében készítették el a partnerek. A program főbb céljai között szerepelt, hogy egy közös fejlesztő platformot hoznak létre, amely lehetővé teszi az ontológia csoportmunkában történő fejlesztését. Az elkészített program a közismert Protégé ontológia szerkesztő eszköz kliens-szerver változatának sok hasznos tulajdonságát átvette, amit a készítők néhány speciálisan az adott projekthez készült új funkcióval egészítettek ki. A konzorcium kezdetben a Protégé<sup>1</sup> eszközzel kezdett el dolgozni, azonban több olyan probléma merült fel, amely akadályozta a folyamatos munkát, ezért került sor ennek a programnak a kifejlesztésére.

A MEODIT program az elkészített ontológiákat egy központi szerveren tárolja, amelyet a munkaállomásokról folyamatosan lehet módosítani, javítani. Ezzel kiküszöböli azt az állandóan felmerülő problémát, hogy hogyan lehet mindig naprakészen tartani az elkészített állományokat. Az ontológia szerkesztés távoli kliensekkel történik, amelyek az Interneten keresztül csatlakoznak a központi szerverhez. A kliensek telepítése távolról történik, egy Java telepítő anyag elindításával, amely az adott számítógépre a kliens szoftvert átmásolja.

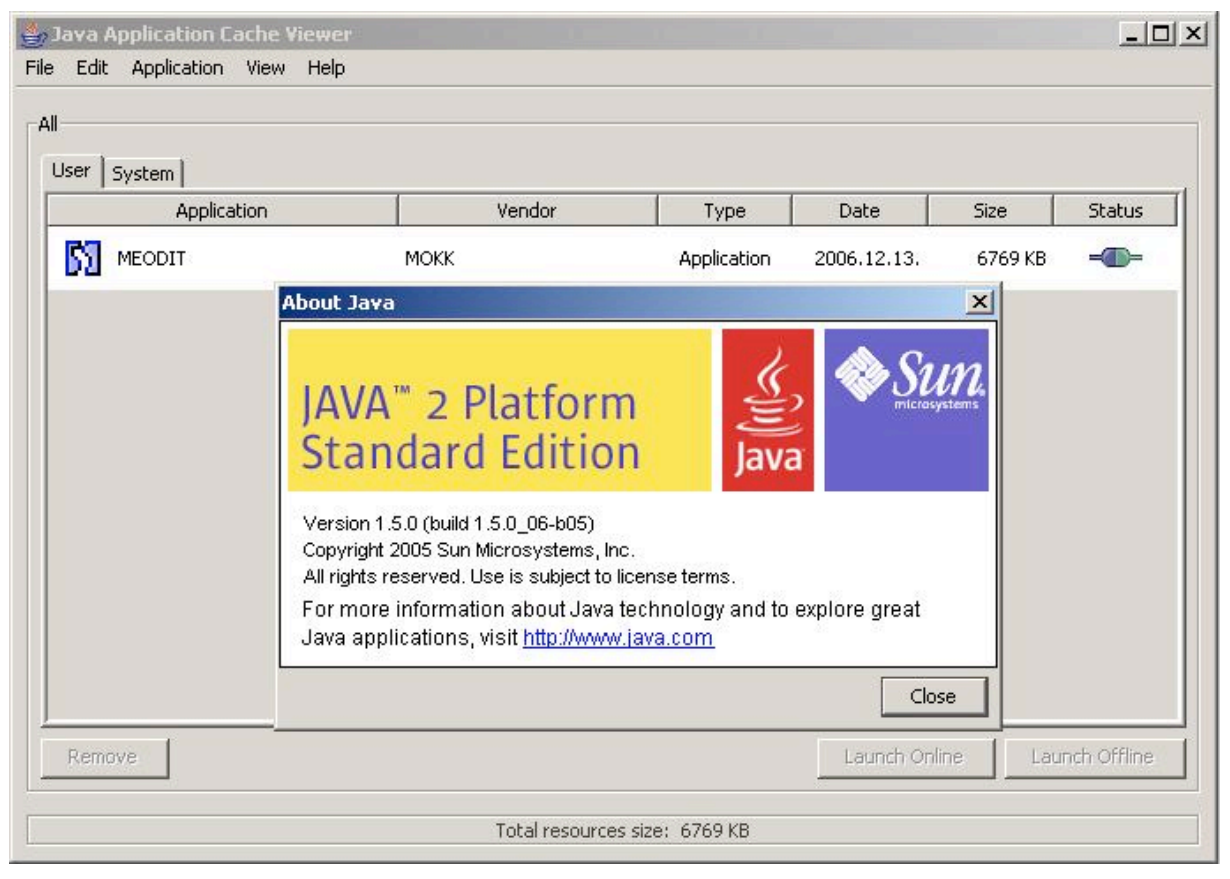

1.1. ábra A MEODIT ontológia szerkesztő program a Java Web Start konzolban

A program használatának fontosabb eseteit a Szőts Miklós: "MEODITOR Ontológiaszerkesztő 1.0, Használati eset modell" című tanulmánya alapján mutatjuk be. A

<sup>&</sup>lt;sup>1</sup> http://protege.stanford.edu

teszteléshez egy 2,4 GHz-es P4 számítógépet használtunk, amelyben 512MB RAM, 2x160GB diszk volt. Az operációs rendszer Windows 2000 Server volt, Java 1.5.0 futtatási környezettel. A számítógépre távoli terminállal jelentkeztünk be egyidejűleg több különböző felhasználó azonosítóival, lásd 1.2. ábra.. Azonos felhasználó esetén csak egy kapcsolatot engedett meg a Java a MEODIT kiszolgálóval. A tesztelésnek volt olyan esete, amikor egy számítógépről (Windows 2000 szerver) futtattuk a klienseket, illetve olyan is, amikor a kliensek nem a Windows 2000 Serveren, hanem más, Windows XP SP2 munkaállomásokon futottak.

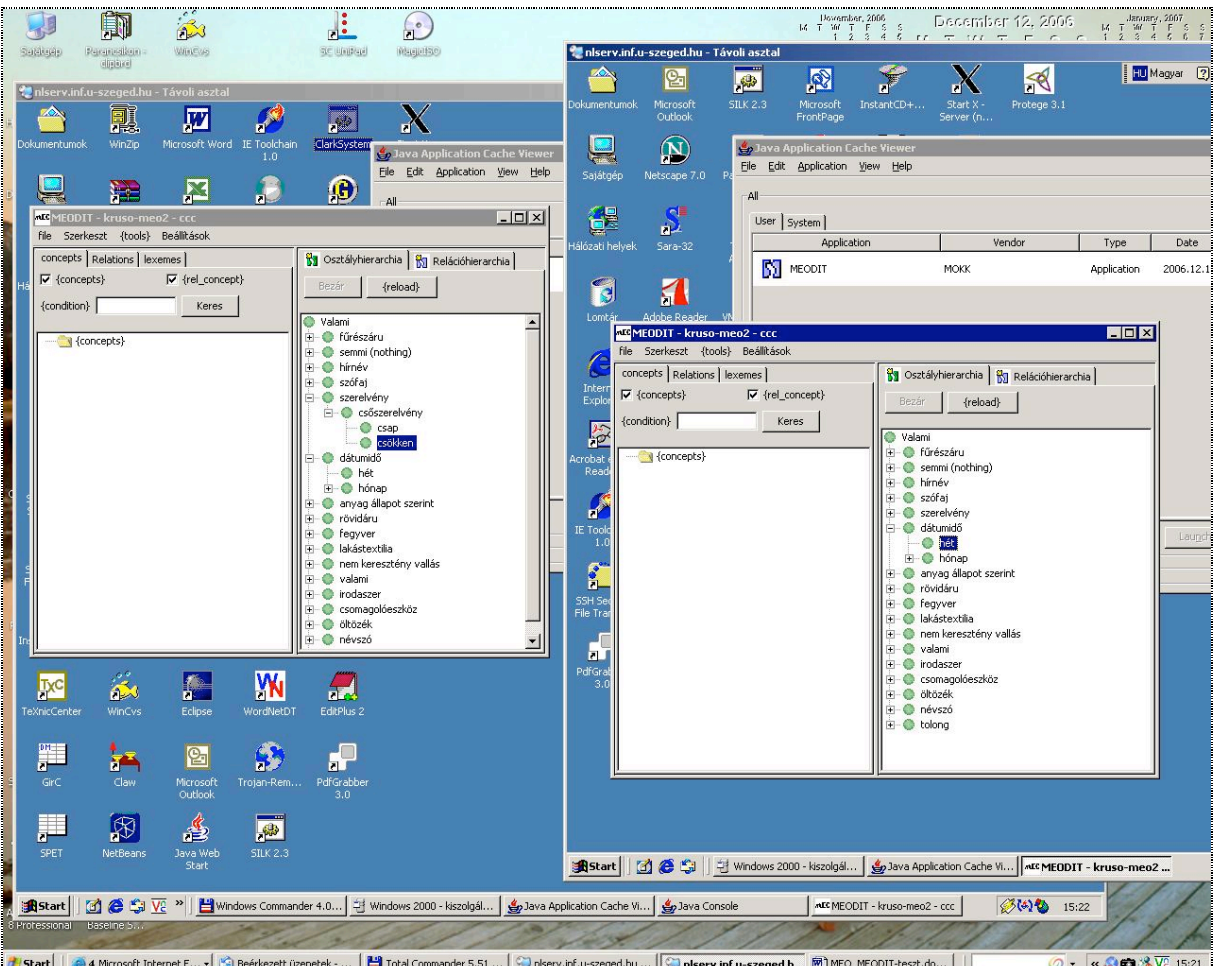

**\_d'\_Start** | @4 Microsoft Internet E... - | ① Beérkezett üzenetek - ... | ■ Total Commander 5.51 ... | © niserv.inf.u-szeged.hu ... | | © niserv.inf.u-szeged.hu ... | | ⊙ niserv.inf.u-szeged.hu ... | | ⊙ niserv.inf.u-sz 1.2. ábra A tesztelési környezet ablakai

#### **II. A program telepítése és elindítása**

A program első telepítéséhez a http://meo.mokk.bme.hu/meo/meo.jnlp URL címet kell egy Web böngésző programba beírni, vagy a Java Web Start távoli alkalmazásokat kezelő program segítségével is telepíthetjük. A program használatához a legújabb 1.5.0 verziójú Java környezet szükséges volt, az 1.4.x verziókkal a program nem működött.

Telepítés után a Java 2 Runtime Environment menüből, a Java Web Start (1.1. ábra) alkalmazást kell kiválasztani. A MEODIT alkalmazásra duplán klikkelve indul el az ontológiaszerkesztő alkalmazás, amelynek a bejelentkező képernyője az 1.2. ábrán látható.

A nyitó képernyőn (2.1. ábra) lehet kiválasztani a szerkeszteni kívánt ontológiát, majd a szerkesztés nyelvét. Miután mind a kettőt kiválasztotta a felhasználó, akkor engedélyezetté válik a {start} nyomógomb. Erre kell klikkelni a továbbhaladáshoz.

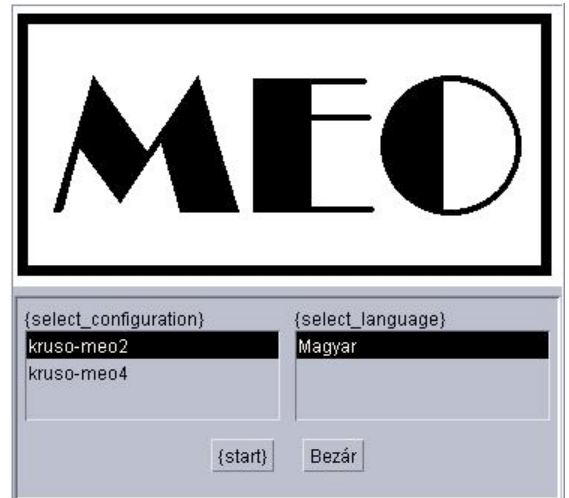

2.1. ábra. A MEODIT ontológia szerkesztő program nyitó képernyője

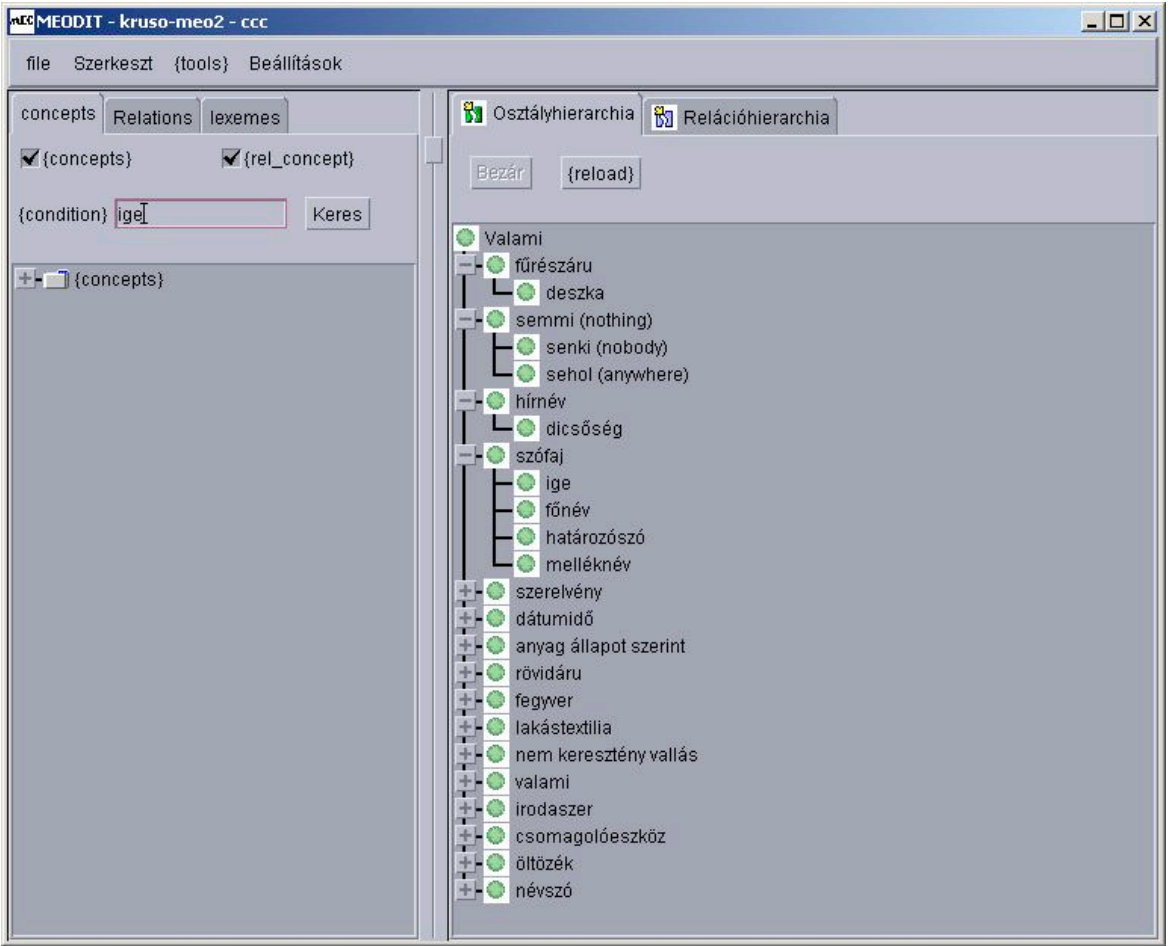

2.2. ábra. A MEODIT alkalmazás fő ablaka

A program fő ablaka jelenik meg, amely az 1.3. ábrán látható. A fő ablak bal oldala egy navigátor ablak, ahol a legkülönbözőbb feltételek alapján lehet keresni az ontológia osztályai és relációi között, míg a jobb oldalon a teljes ontológia látható. A keresés funkció megkönnyíti annak a fogalomnak (osztálynak) a megkeresését, amelyet a következőkben szerkeszteni, javítani szeretnénk. A jobb oldali ablak ugyanakkor a teljes rendszerben elhelyezve mutatja be a tekintett fogalmat.

### **III. A MEODIT program tesztelése**

A MEODIT ontológiaszerkesztő program az ontológia formális definícióján kívül biztosítja az ontológia kapcsolatát a természetes nyelvi elnevezésekkel. Ez olyan tulajdonsága, amelyet eddig más szerkesztő programok nem támogattak. Általában az ontológia osztályait és relációit egy kiválasztott nyelven nevezték el. Amikor azonban ezt egy más anyanyelvű felhasználó is szerette volna használni problémák léptek fel. A formális ontológiadefiníció alkalmazását egy az eredetitől eltérő nyelvre az tette nehézzé, hogy algoritmizálható módon (számítógépes módszerekkel) nehéz automatikusan kapcsolatot teremteni a két természetes nyelv között. Az igazán jó megoldás az lenne, ha a formális definíció a tárgyszintű osztályok és relációik elnevezéseit több különböző nyelven is tárolhatná, így a definíció elkészíthető lenne több nyelvre párhuzamosan. Az adott nyelvtechnológiai alkalmazás pedig a számára szükséges nyelven készült definíciót alkalmazhatná.

A MEODIT szerkesztő program egyelőre a magyar nyelvű ontológiák készítését támogatja, azonban úgy lett megtervezve, hogy a későbbiekben más nyelvek lexémáit (elnevezéseit) is be lehet illeszteni az adatbázisába. A rendszer a felhasználható és beépítendő elnevezésekből indul ki, amelyeket egyéb nyelvtechnológiai meggondolások alapján a készítők kijelölnek arra, hogy bekerüljenek az ontológiába. Ehhez lehetőség van például szavak gyakorisági vizsgálatára, egy adott szakterület fogalmait tartalmazó tezaurusz szóanyagának válogatására, egyes szavak kézi kigyűjtésére és válogatására. A program működése ezeknek a lexémáknak a bevitelével kezdődik, amelyek a későbbiekben felhasználhatók osztályok és relációk elnevezésére.

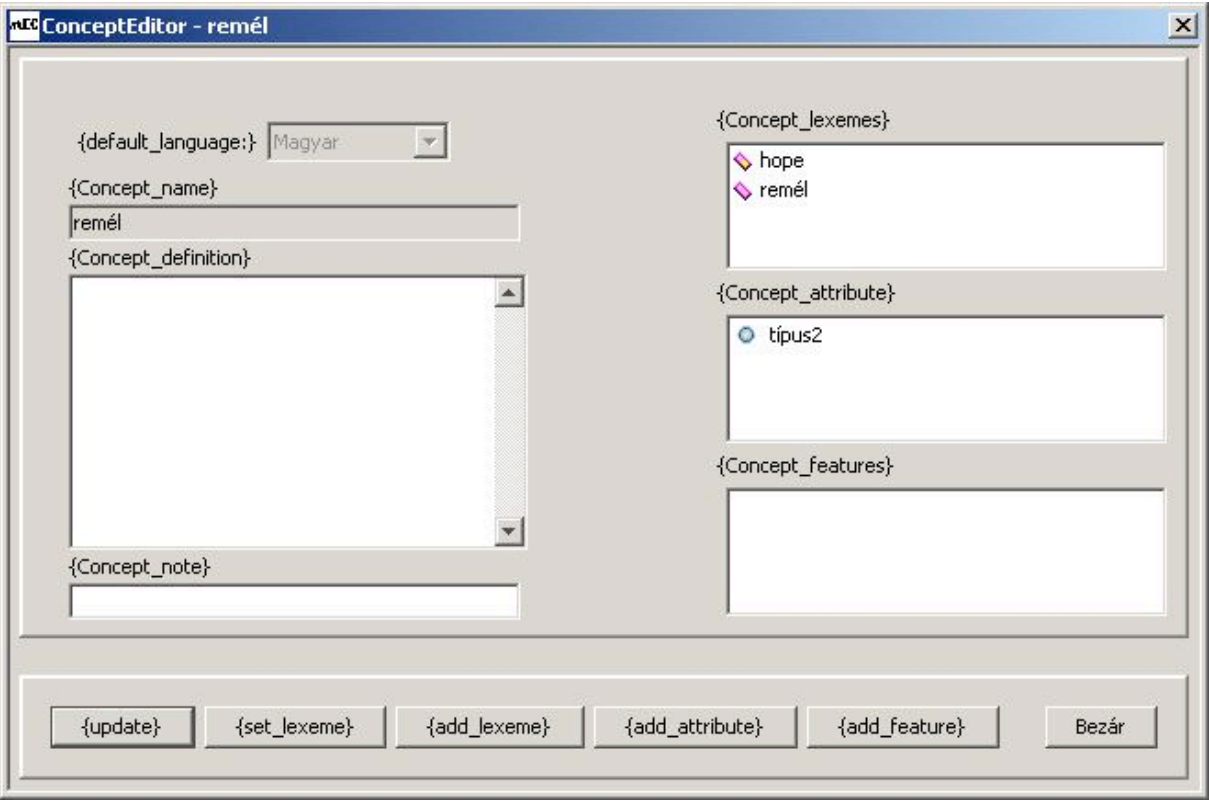

#### 3.1. ábra. A tárgyszintű osztályok létrehozása

Az ebben a fejezetben ismertetésre kerülő tesztelési eljárással kapcsolatban bemutatott képernyőképeken szereplő osztályok és relációk nem tekintendők egy valódi ontológia részének, csupán az egyes funkciók tesztelésére szolgáló teszt adatok.

### III.1. Tárgyszintű osztályok beszúrása

A MEODIT program jobb képernyőjének jobb oldalán a Relációhierarchia megjelenítő lapon ki kell választani azt a helyet, ahová az új tárgyszintű osztály be kívánjuk szúrni. Az osztályok a generikus öröklődési hierarchiában vannak megjelenítve, azaz a hierarchiában feljebb vannak az általánosabb, lejjebb a kevésbé általános fogalmak. Ki kell választani a kívánt osztály szülő osztályát, majd a jobb egérgombra klikkelve egy kontextus menü jelenik meg. Ebben a {create\_child} menü szolgál egy új leszármaztatott tárgyszintű osztály létrehozására. A Valami osztály definíció szerint az összes többi osztály őse, ezért vagy közvetlenül ez alá, vagy egy már meglévő más osztály alá kell az újat létrehozni. A megjelenő dialógus ablak 3.1. ábra szerinti dialógus ablakban lehet a tárgyszintű osztály paramétereit megadni.

Az ontológiaszerkesztő program a többszörös öröklődést is támogatja, azaz egy osztálynak lehet több őse is. Az Osztályhierarchiába beillesztés az első szülő osztály szerint történik, de további szülő osztályokat adhatunk az osztályokhoz az {add\_to\_parent} menüvel, ami a kívánt osztályra a jobb egérgombbal kattintva jelenik meg. Ez után a gyerekosztály mindegyik szülő osztály alatt meg fog jelenni.

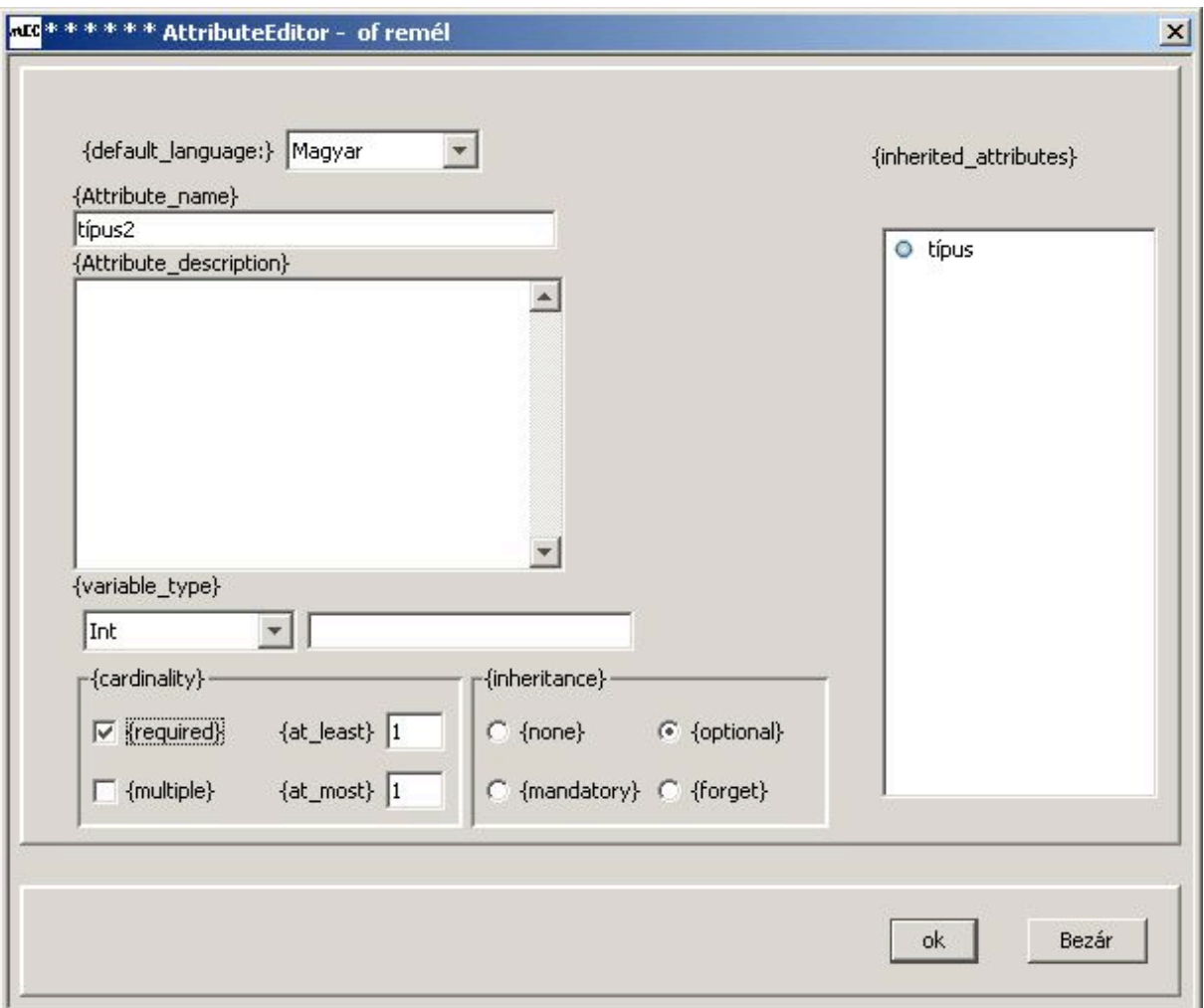

3.2. ábra Az attribútumok felvételére szolgáló dialógus ablak

A fogalom (osztály) nevét a {set\_lexeme} nyomógombbal lehet beállítani. További nyelvi szinonimákat, azaz ugyanezt a fogalmat jelölő lexémákat adhatunk a fogalomhoz az {add\_lexeme} nyomógombbal. A szinonimák listája a {Concept\_lexemes} listboxban jelenik

meg. Törölni közülük a jobb egérgomb lenyomásának hatására megjelenő kontextus menüből kiválasztott {delete\_lexeme} menüvel lehet. A tárgyszintű osztályokhoz numerikus értéket vagy szöveget tároló attribútumokat vehetünk fel az {add\_attribute} nyomógombbal. A megjelenő (lásd 3.2. ábra) dialógus ablakban meg kell adni az attribútum nevét, típusát, hogy kötelező-e az osztályok esetén feltölteni, és hogy milyen módon vesz részt az öröklődésben. A tárgyszintű osztályokhoz logikai értéket hordozó ismertetőjegyeket is hozzáadhatunk az {add\_feature} nyomógombbal. A {Concept\_note} egy magyarázó megjegyzést enged meg az új osztályhoz.

A teszteléshez 30 különböző új gyermekosztályt hoztunk létre az osztály hierarchia változatos pontjain. A szolgáltatás rendben működött, az új fogalmakat létrehozta a program. Az {add\_feature} szolgáltatás ebben a programverzióban még nem működött. A felvitt új osztályok egy másik kliens programban nem jelentek meg azonnal a képernyőn. Az Osztályhierarchiában a {reload} gombot megnyomva a kliens program frissítette a diagramot. A program adatbázisában ott vannak az újonnan létrehozott osztályok, azok kereséskor már azonnal megjelennek, csupán arról van szó, hogy a képernyő nem tükrözi minden esetben az adatbázis aktuális tartalmát.

#### III.2. Tárgyszintű osztályok szerkesztése

Amikor egy tárgyszintű osztályt már létrehoztunk, de az valamilyen szempontból javításra szorul, pl. szinonimákat szeretnénk törölni, új attribútumokat felvenni/törölni vagy új ismertetőjegyeket felvenni/törölni, akkor az Osztályhierarchiában kiválasztjuk a szerkeszteni kívánt osztályt és a jobb egérgomb lenyomására előtűnő kontextus menüből kiválasztjuk az {edit\_concept} menüt. A gyerekosztály hozzáadásánál megismert dialógus ablak jelenik meg a képernyőn. A jobb egérgombbal törölhetünk a szinonimák közül. Módosíthatjuk a megjegyzés mező értékét. Új attribútumot vehetünk fel. Az attribútumok tulajdonságait nem lehetett módosítani, csupán törölni lehetett a rosszul felvett attribútumot, majd utána ismét létre lehetett hozni más tulajdonságokkal.

A tesztelés során véletlenszerűen kiválasztott osztályok kerültek szerkesztésre, új lexémákat, új attribútumokat vettünk fel hozzájuk, más esetben lexémákat vagy attribútumokat töröltünk. A változtatásokat a dialógusablakon található {Update} nyomógombbal lehet véglegesíteni. Ha a változtatásokat nem kívánjuk érvényesíteni, akkor a {Bezár} nyomógombra kell kattintani.

#### III.3. Attribútumok felvétele az osztályokhoz

Az ontológiában létrehozott osztályok tulajdonságait relációk írják le. A relációk speciális fajtái az attribútumok, mivel itt nem két osztály közötti kapcsolatáról, hanem egy osztály és egy numerikus érték közötti kapcsolatról van szó. Az attribútum egy osztály és egy alaptípus (szám, szöveg) között fennálló reláció.

Új attribútum felvétele úgy történik, hogy az Osztályhierarchiában kiválasztjuk a kívánt osztályt, a jobb egérgombra kattintva megjelenő menüből az {edit\_concept} menüpontot. Ekkor a .3.1. ábrán látható dialógusablakhoz jutunk, amelyben az {add\_attribute} nyomógombot kell megnyomni az új attribútum létrehozásához.

Az attribútum leírásához meg kell adni az attribútum nevét az alapértelmezés szerinti nyelven (default language), az attribútum egy leírását, az attribútum típusát, az attribútum számosságára vonatkozó feltételeket (kötelező-e a használata, többszörös előfordulás megengedett-e, illetve hányszor). Az öröklődésre vonatkozó információkat is megadhatunk (nem vesz részt az öröklődésben, opcionálisan öröklődik, kötelezően öröklődik, nem öröklődik).

A jobb oldali tájékoztató ablakban a szülő osztályokból származó örökölt attribútumok felsorolása található, amely megkönnyíti a fejlesztési munkát. Amennyiben egy örökölt attribútum tulajdonságaira vagyunk kíváncsiak, akkor a listboxban ki kell jelölni a kívánt elemet, majd a jobb egérgomb lenyomására előtűnő kontextus menüből az {edit\_attribute}, {delete\_attribute} kiválasztjuk a megfelelőt. Az edit funkció lehetővé teszi az attribútum tulajdonságainak megváltoztatását, a delete funkció törli az attribútumot.

A tesztelésnél véletlenszerűen kiválasztott osztályokhoz vettünk fel különböző attribútumokat, illetve töröltünk attribútumokat.

Egy attribútum jellemzőit utólag is lehet javítani. Ezt a következőképpen tehetjük meg. A 3.1. ábrán látható ablakban, az attribútumokat felsoroló lisboxban kiválasztjuk a kívánt attribútumot, majd a jobb egérgombra kattintva megjelenik az {edit\_attribute} menü. Ezt kell választani, amelynek hatására az attribútum tulajdonságait egy ablakban megjeleníti a program (lásd 3.3. ábra).

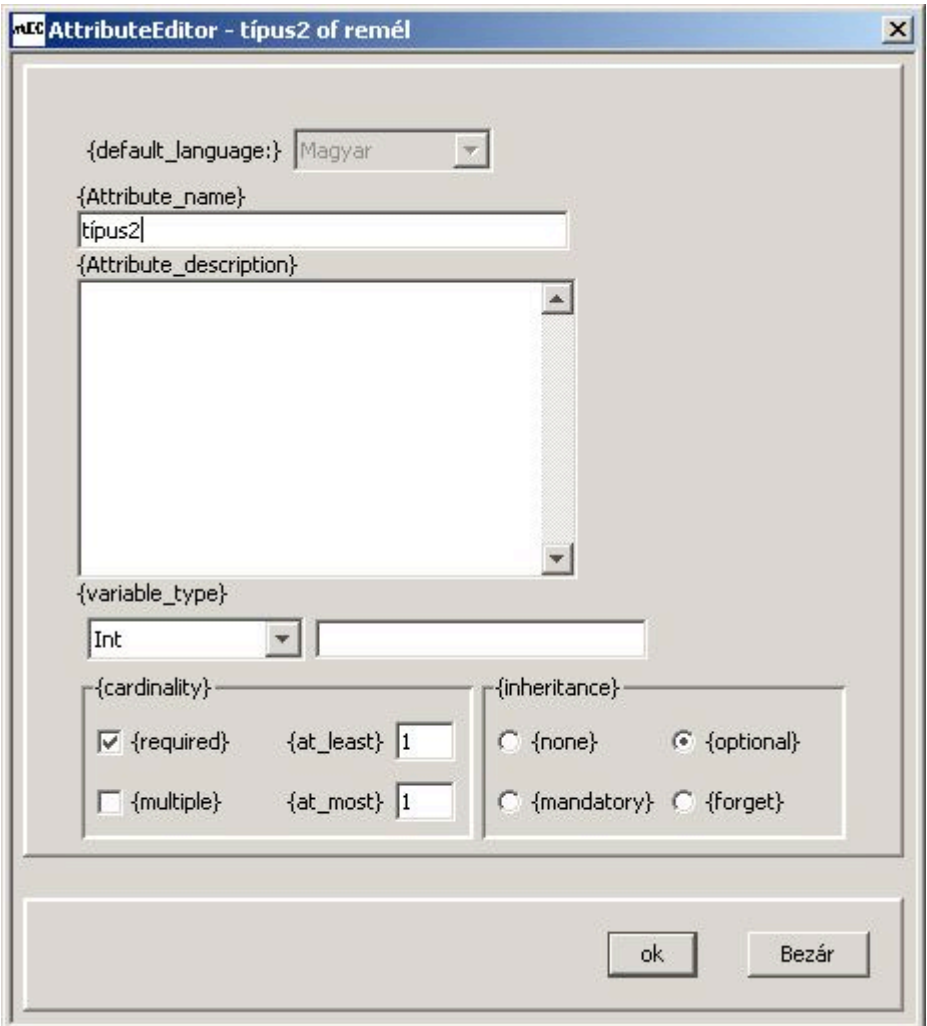

3.3. ábra. Attribútumok szerkesztése

A tesztelés során véletlenszerűen kiválasztott osztályokban lévő attribútumokat szerkesztettünk. A szerkesztés után az "ok" gomb lenyomása után hibaüzenet jelent meg, azonban az adatokat a program elmentette.

III.4. Ismertetőjegyek felvétele az osztályokhoz

Ez a funkció a jelenlegi verzióban nem lett megvalósítva.

III.5. Tárgyszintű osztályok törlése, több szülő közül egynek a törlése

Ez a funkció a jelenlegi verzióban nem lett megvalósítva.

III.6. Elsőrendű relációk felvétele

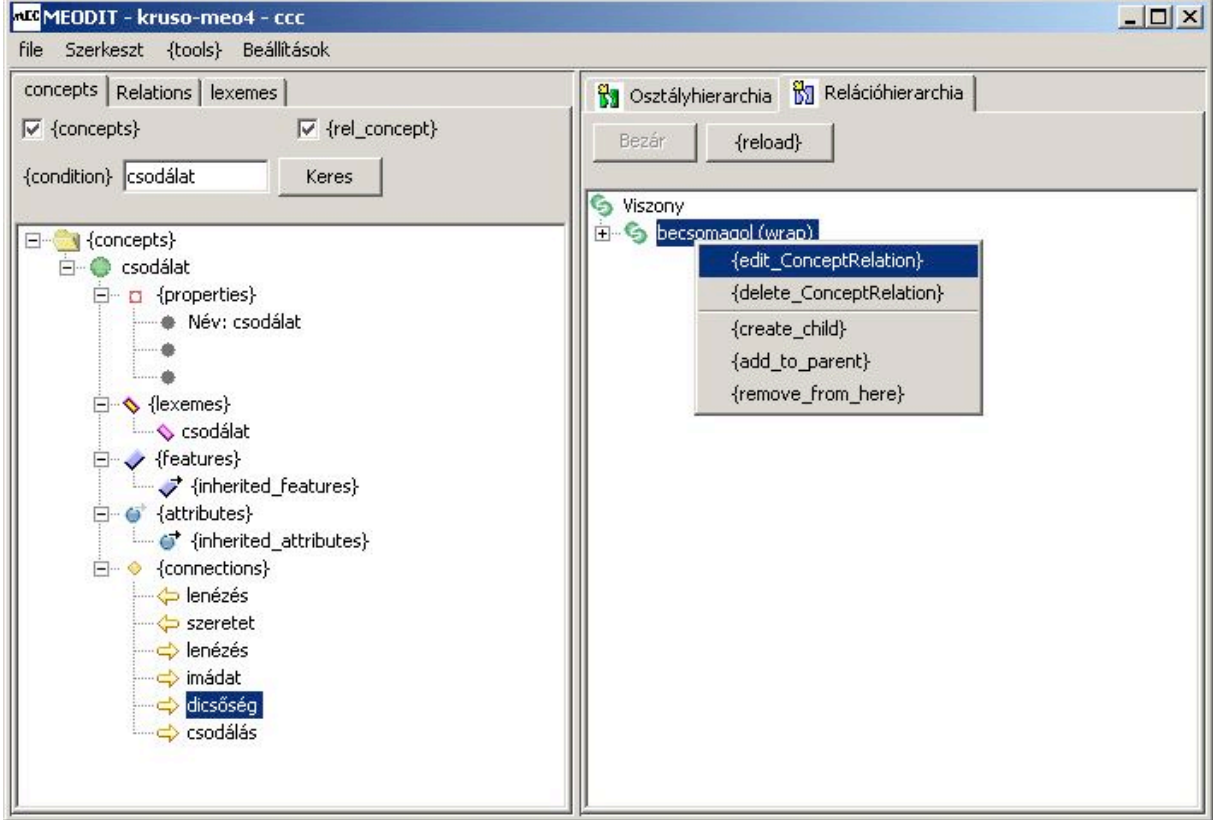

3.4. ábra. Az elsőrendű relációk hierarchiája és a kontextus menü

Az elsőrendű relációk maguk is osztályok az ontológiában, amelyek annyiban speciálisak, hogy bizonyos kötelező alaptulajdonságokkal rendelkeznek. Egyebekben ugyanolyan hierarchiát alkotnak (lásd 3.4. ábra), mint a tárgyszintű osztályok. Így egy relációnak lehetnek leszármaztatott relációi is.

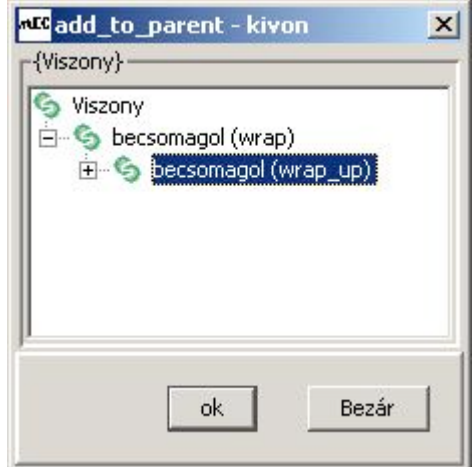

3.5. ábra. A második és további szülőosztály kiválasztására szolgáló ablak

Az elsőrendű relációk az előfordulások tulajdonságaiból származó kapcsolatok. Ha a képernyő jobb oldalán a "Relációhierarchia" feliratú fület választjuk, akkor abban az ablakban az elsőrendű relációk szerkezete jelenik meg. Új relációt a hierarchiában a következőképpen

vehetünk fel: kiválasztjuk a megfelelő relációt, a jobb egérgombra klikkelünk, majd a menüben a {create\_child} funkciót választjuk ki.

Az elsőrendű relációk esetében is támogatott a többszörös öröklődés, amelynek a beállítása az {add\_to\_parent} menü kiválasztásával végezhető el. A megjelenő ablakban ki kell választani azt a másik osztályt, amely ugyancsak szülő osztálya lesz az aktuálisan kiválasztott elsőrendű relációnak, lásd 3.5. ábra.

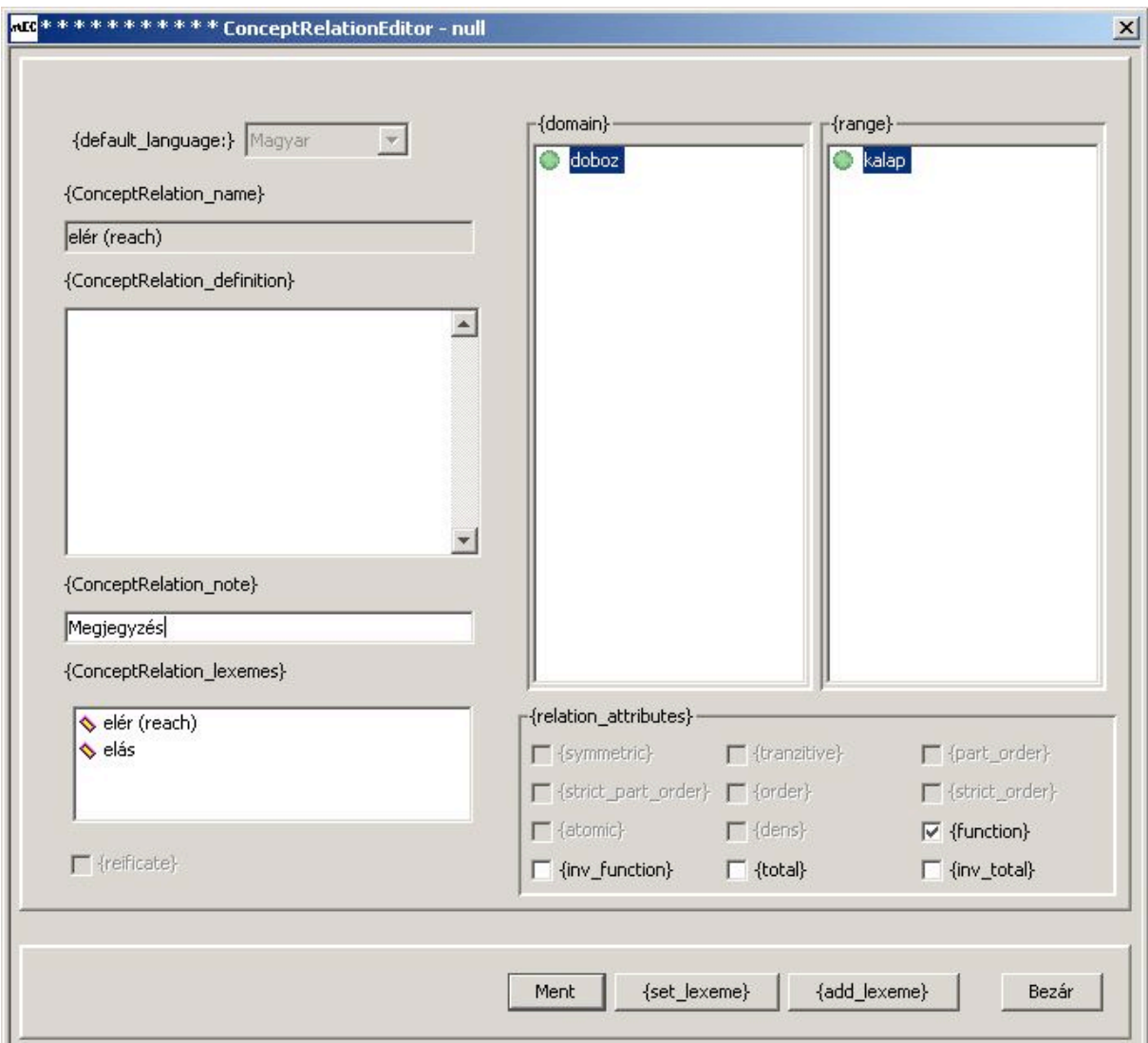

3.6. ábra. Leszármaztatott elsőrendű reláció hozzáadása

Az újonnan létrehozni kívánt elsőrendű relációk alaptulajdonságait a 3.6. ábrán látható dialógusablakkal lehet beállítani. Az elsőrendű reláció nevét a rendszer adatbázisába betöltött lexémák közül kell kiválasztani, a {set\_lexeme} nyomógomb lenyomásával. További azonos jelentéssel bíró szinonim elnevezéseket az {add\_lexeme} nyomógombbal adhatunk hozzá a definícióhoz. A {ConceptRelation\_note} egy megjegyzés mező, a definíció ugyancsak egy szöveges mező, amelyet a felhasználó adhat meg. A reláció nagyon fontos alaptulajdonsága, hogy két tárgyszintű osztály között áll fenn. Az egyiket a reláció értelmezési tartományának (domain), a másikat a reláció értékkészletének (range) nevezik. A programban nem lehetett az alapértelmezés szerint megadott, előre beírt osztályokon változtatni. A relációt függvénynek {function} nevezik, ha minden az értékkészletébe tartozó egyedhez pontosan egy másik, az értékkészlethez tartozó egyedet rendel. Inverz funkcionális {inv\_function} a reláció, ha minden, az értékkészletéhez tartozó egyedhez pontosan egy, az értelmezési tartományához tartozó egyedet rendel, stb. Ezeket a tulajdonságát jelölőnégyzetekkel lehet megadni.

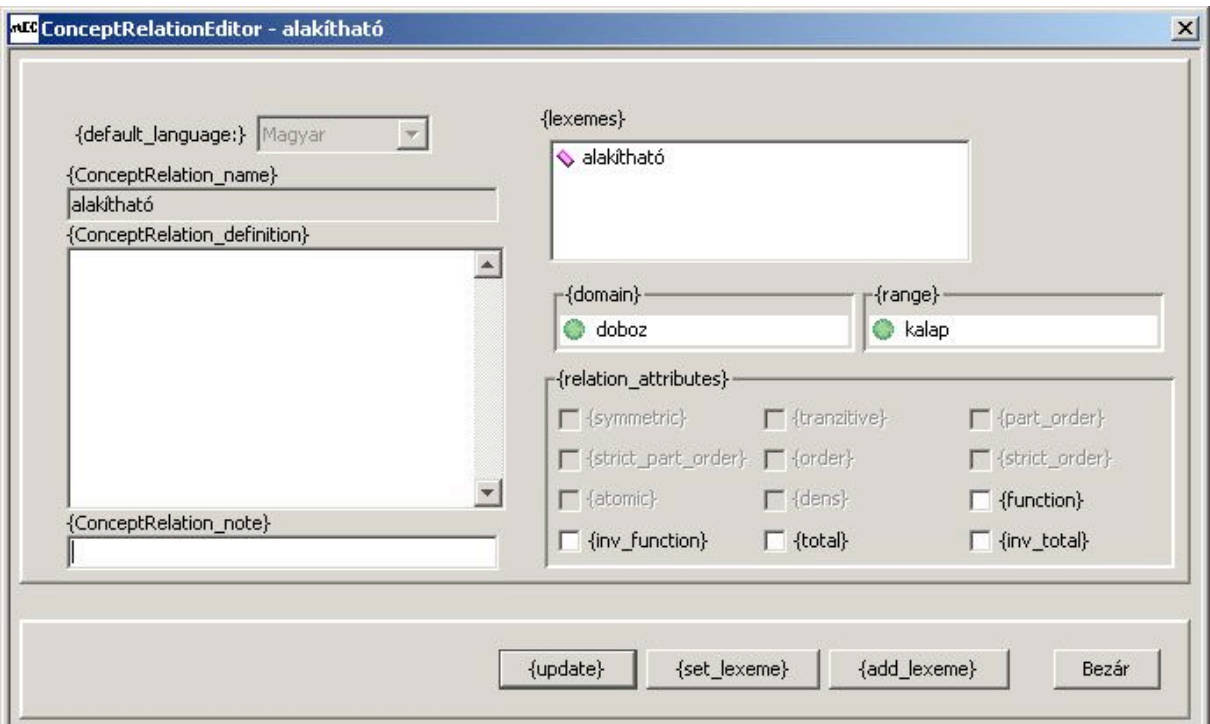

3.7. ábra. Az elsőrendű relációk tulajdonságainak szerkesztése

Egy már definiált elsőrendű reláció adatait módosíthatjuk, ha a relációt egérrel kijelöljük, és a jobb egérgomb lenyomására előtűnő menüből az {edit\_ConceptRelation} feliratút választjuk ki. A 3.7. ábrán látható ablak alkalmas a javítások elvégzésére. Ebben mód van további lexémák hozzá vételére, a lexémák közül törölhetünk, megváltoztathatjuk a definíciót, a megjegyzés mezőt, és a jelölőnégyzetek tartalmát.

A tesztelés során 30 különböző elsőrendű relációt vettünk fel véletlenszerűen választva ki a helyüket a hierarchiában. A felvett relációkat javítottuk, megváltoztattuk. A rendszer

III.7. Elsőrendű reláció törlése, több szülő közül egynek a törlése

Ez a funkció ebben a verzióban nem lett megvalósítva. Ugyancsak nem elérhető a {remove\_from\_here} menü sem, amelynek a célja az lenne, hogy a szülő osztályok közül egyet eltávolítson, csökkentse a szülő osztályok számát.

III.8. Másodrendű relációk felvétele

A relációk egy másik fajtáját alkotják a másodrendű relációk. Ezek olyan kapcsolatokat jelentenek, amely nem az előfordulások, hanem maguknak az tárgyszintű osztályoknak a tulajdonságaiból következnek. A szerkesztő program alkalmazása során a másodrendű relációknak van lényeges szerepe, tekintettel arra, hogy az elkészített ontológiák az elképzelések szerint alapvetően csak osztályokat fognak tartalmazni, konkrét egyedeket nem.

Másodrendű relációnak a fogalmak, tárgyszintű osztályok feletti kapcsolatokat nevezzük. Ebben a kapcsolatban az értelmezési tartomány és az értékkészlet is osztályokból áll. Másodrendű relációk felvétele alapvetően úgy történik, hogy az Osztályhierarchia ablakban kiválasztunk egy fogalmat, majd a jobb egérgomb lenyomására megjelenő menüből a {createleftmetarelation} vagy a {createrightmetarelation} feliratút választjuk. A kettő között abban van különbség, hogy a kiválasztott osztályt a reláció értelmezési tartományaként vagy értékkészleteként akarjuk felhasználni. A kiválasztott tárgyszintű osztállyal kapcsolatban álló

másik osztályt a keresés funkciót használva kell kikeresni az ontológiából. A másodrendű reláció tulajdonságait a 3.8. ábrán látható ablakban adhatjuk meg. Ebben az esetben a kiválasztott fogalmat (remél) a reláció értelmezési tartományaként akarjuk használni. A kapcsolódó másik osztályt (megtisztelés) kereséssel kell kiválasztanunk és kijelölnünk. Csak egyetlen osztály jelölhető ki értékkészletnek.

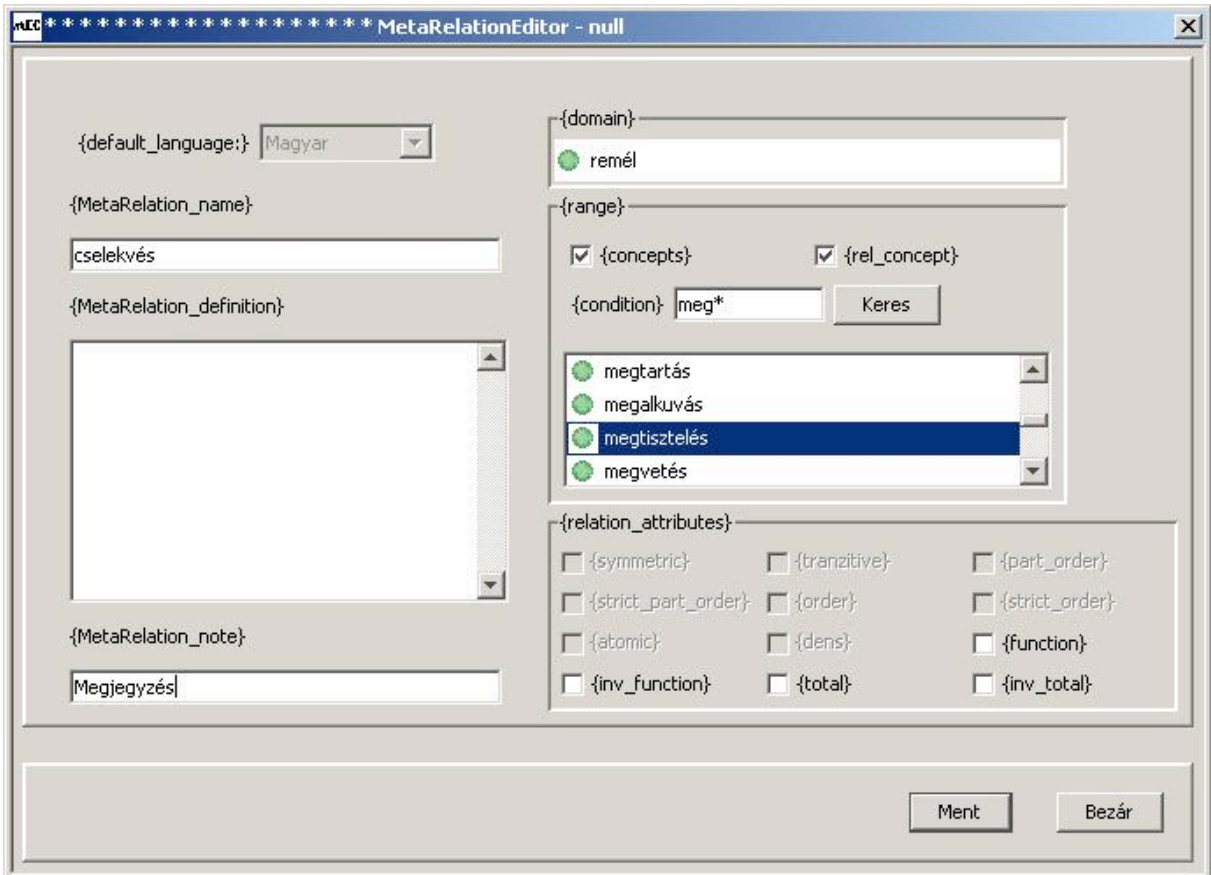

3.8. ábra. Másodrendű (meta) reláció felvétele

A másodrendű reláció egyedei az értelmezési tartomány és az értékkészlet mint szülőosztályok alatti egyes fogalmak lesznek. Ezért amikor másodrendű relációt hozunk létre, azt a két osztályt kell kijelölnünk, amelyek a kívánt egyedek közös felső korlátai (szülői) lesznek. Ha nem tudjunk egyéb leszármaztatott osztályt megadni, akkor a Valami osztályt adjuk meg értelmezési tartománynak vagy értékkészletnek. A másodrendű reláció nevét szövegesen megadhatjuk, nem pedig a lexémák közül kell kiválasztanunk. A MEODIT program a relációkat nemcsak nevük, hanem az értelmezési tartomány és értékkészlet szerint is megkülönbözteti, így ha többször is ugyanazt a nevet adjuk meg, a rendszer megegyező elnevezésekkel több különböző másodrendű relációt vesz fel. Arra egyelőre nincs mód, hogy az értelmezési tartomány vagy az értékkészlet osztályok uniója, metszete legyen.

Az újonnan létrehozott másodrendű reláció tulajdonságait a baloldali kereső ablakban azonnal meg lehet tekinteni. Ha a fogalmak (concepts) fület kiválasztjuk, a keresés {condition} mezőbe beírjuk a fogalom nevét, akkor fogalom kapcsolatai között meg fogjuk találni az újonnan létrehozott relációt. Ha a kurzort egy reláció fölé mozgatjuk, akkor egy tooltip ablakban megjelennek a tulajdonságai, lásd a 3.9. ábrát.

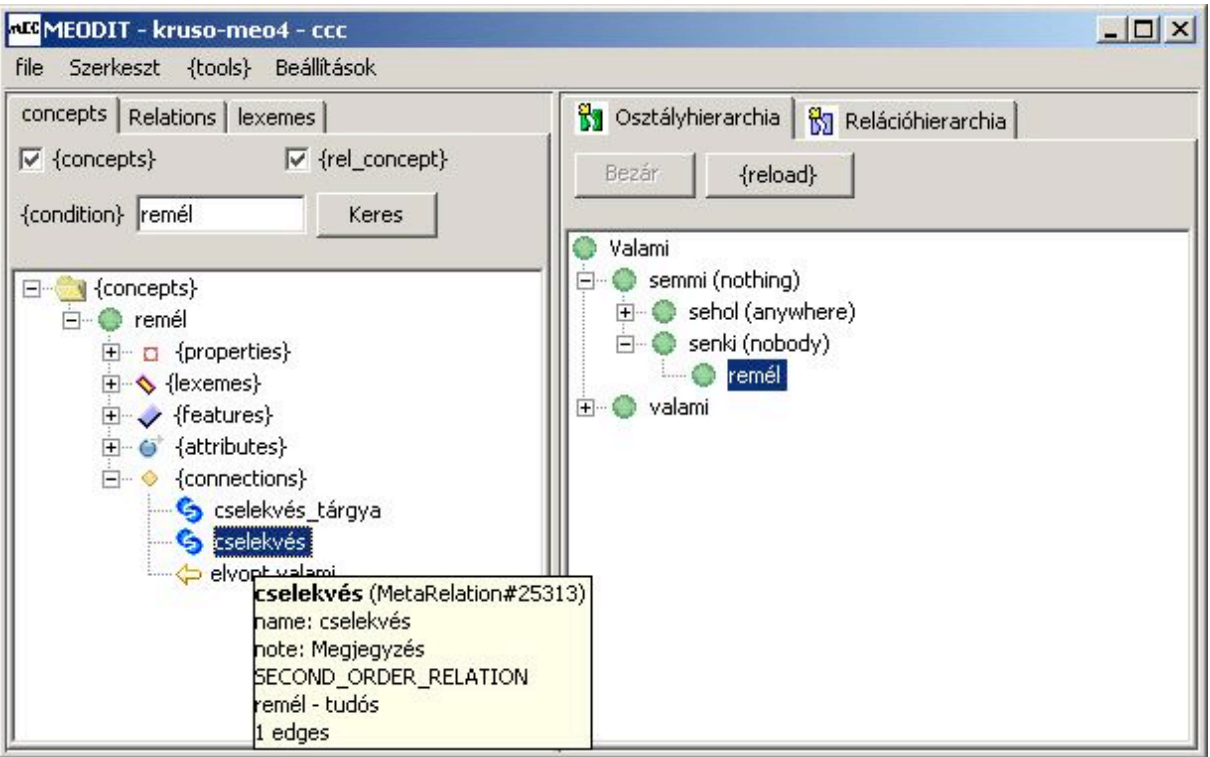

3.9. ábra. Egy tárgyszintű osztály kapcsolatainak megjelenítése

A reláció egyedeinek felvétele a következőképpen történik: a baloldali navigátor ablakban a kijelölt másodrendű relációnál a jobb egérgombra kattintunk, amelynek hatására egy kontextus menü jelenik meg, ebben az {edit\_MetaRelation}, {delete\_MetaRelation}, {view\_instances}, {edit\_instances} funkciók közül lehet választani.

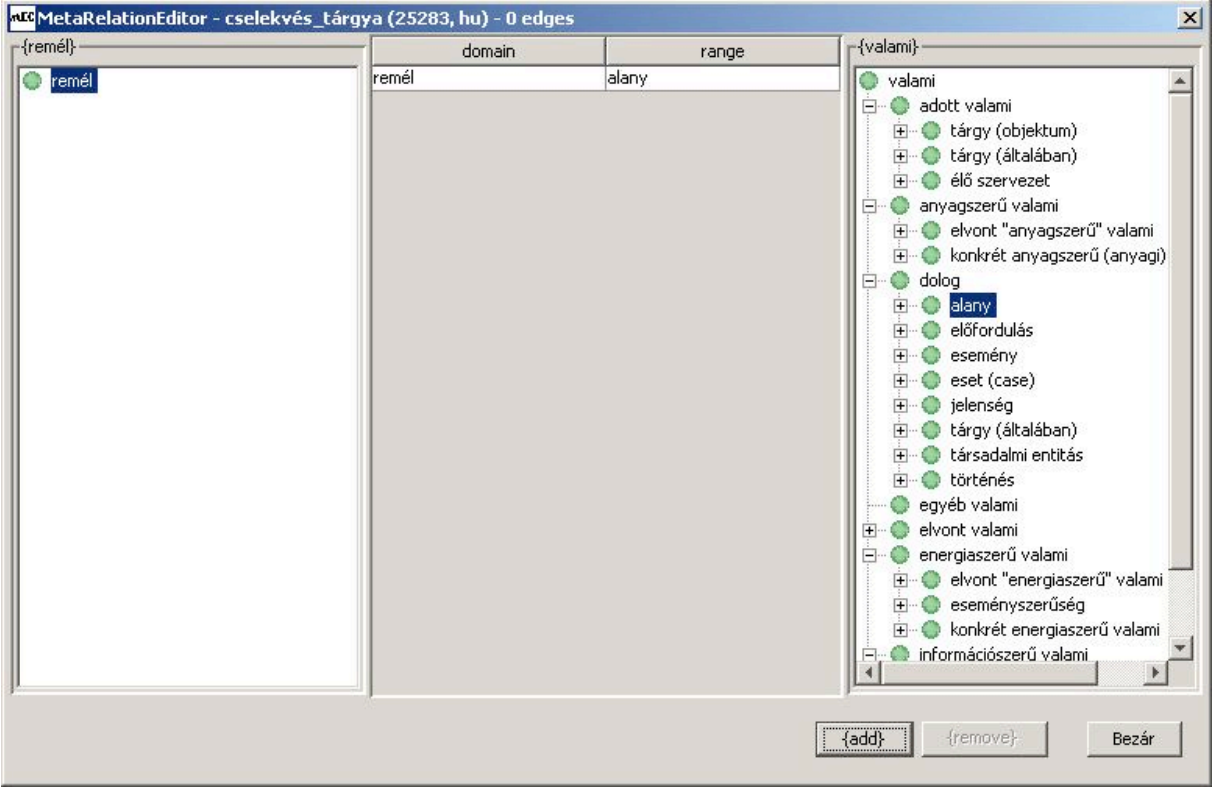

3.10. ábra. Egy másodrendű reláció egyedeinek felvétele

Az edit\_MetaRelation a reláció tulajdonságainak szerkesztésére, módosítására. A delete\_MetaRelation a másodrendű reláció törlésére szolgál. A másodrendű relációhoz egyedeket az edit\_instances ablakkal vehetünk fel. Ha csak meg kívánjuk tekinteni az egyedeket, akkor erre a view\_instances funkció alkalmas. A példányok felvételére szolgáló ablak a 3.10. ábrán látható. A bal és a jobb oldalon is ki kell egy osztályt jelölnünk. Ha ez megtörtént, akkor a hozzáadás {add} nyomógomb engedélyezetté válik, megnyomva a kijelölt osztályok (mint példányok) közötti kapcsolatát létrehozza.

III.9. Felhasználói felület beállítása

A program főmenüjében a "Beállítások/{style}" alatt található az ablak stílusának beállítása. Három lehetőség közül lehet választani: Meta, Windows és Motif szerű megjelenítési mód. A felhasználó a saját megszokott stílusát alkalmazhatja. A Motif szerű megjelenítésre egy példa a 2.2. ábra, a Windows megjelenítésre a 3.10. ábra, míg a Meta megjelenítés egy képernyője a 3.11. ábrán látható.

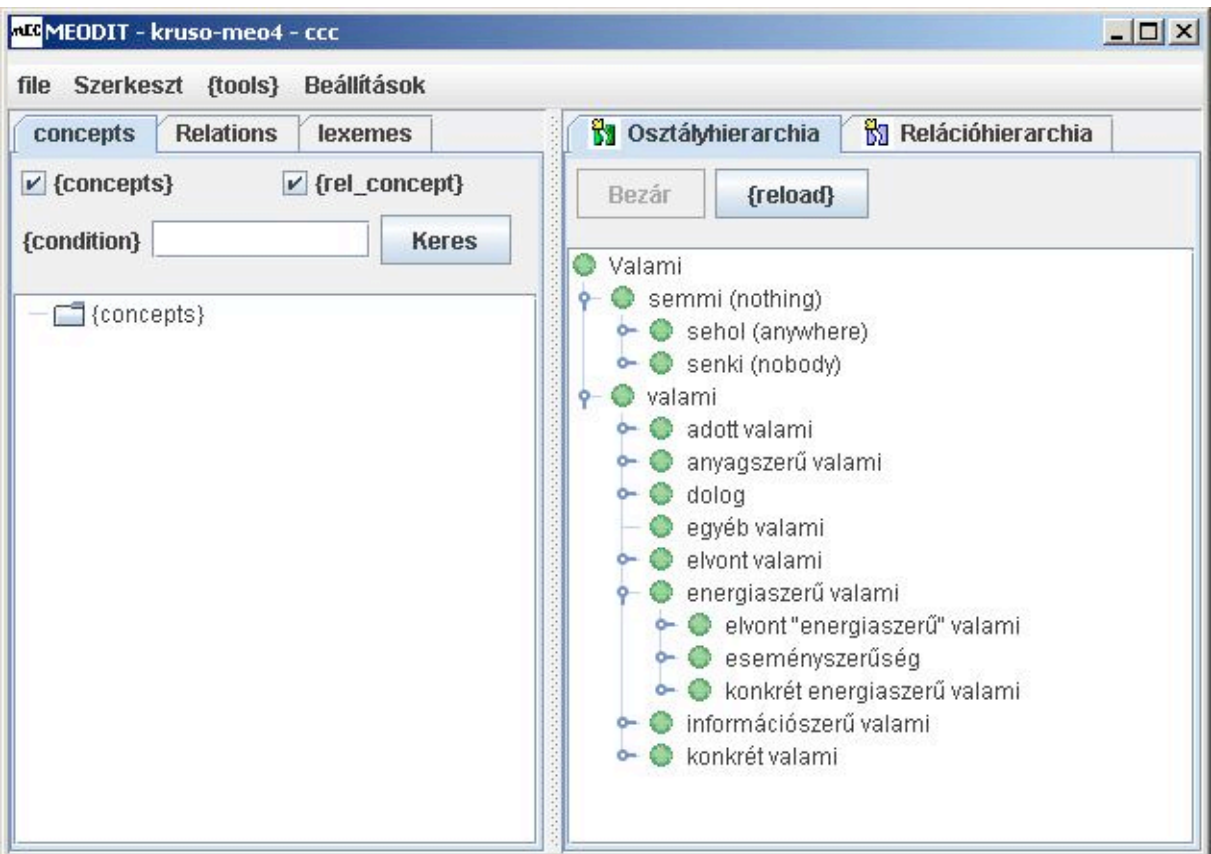

3.11. ábra. A Meta megjelenítés egy képernyőképe

Amikor a megjelenítés stílusát megváltoztatjuk a programot újra kell indítani, hogy érvénybe léphessen. Ezt a szolgáltatást a Java környezet szolgáltatásai biztosítják.

## III.10. Keresés funkció megvalósítása

A keresés funkció három fontos alapfeladatot lát el: osztályokat, relációkat és lexémákat keres. Az egyes feladatok közül a 2.2. ábra képernyőképének bal oldalán felül található fülek segítségével lehet választani. Alaphelyzetben a program az osztályok között keres. Az editor ablakba kell a keresett osztály nevét beírni. A keresés pontos keresés, azaz a talált osztály nevének egyeznie kell a beírt szöveggel. Van arra is mód, hogy egy bizonyos szöveggel kezdődő elnevezéssel rendelkező osztályok válogassunk ki. Ebben az esetben a keresőablakba beírt szöveg után egy "\*" jelet kell tennünk. Ilyenkor a keresés eredménye az összes olyan

osztályt tartalmazza, amelynek az elnevezése egy adott szöveggel kezdődik. Az ablak alsó részében megtekinthetők a megtalált osztály jellemzői (név, lexémák, attribútumok, és ismertetőjegyek, lásd 3.12. ábra.

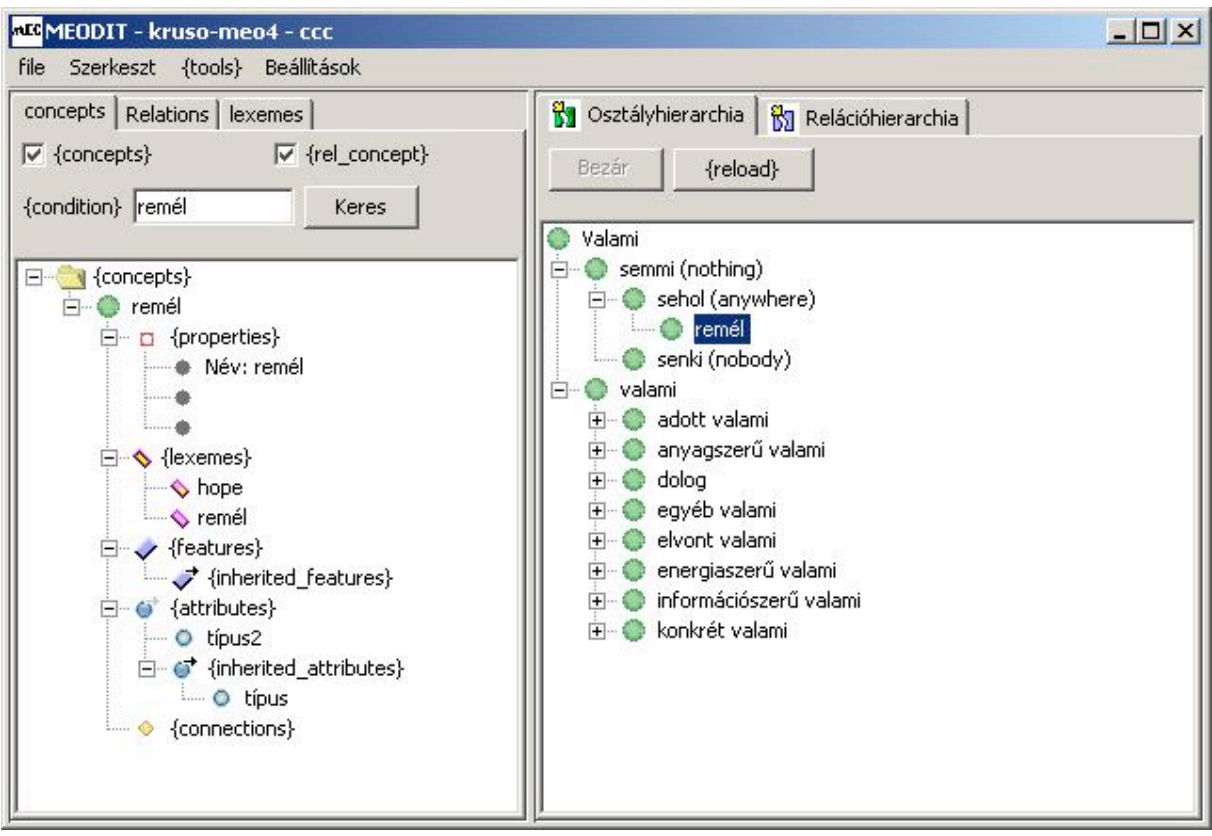

3.12. ábra. A keresési funkció az osztályok esetére

Amennyiben a keresés a relációk között történik, akkor a "Relations" fülre kell kattintani a programban. A keresés megkülönbözteti az elsőrendű és a másodrendű relációkat. Amennyiben csak az elsőrendű relációk között keresünk, akkor a {1stOrder} rádiógombot, ha csak a másodrendű relációk között keresünk, akkor pedig a {2ndOrder} rádiógombot válasszuk ki. A keresett reláció nevét pontosan kell beírni, mert egyezésre keres a program. Ha a reláció elnevezésének egy kezdőszeletét ismerjük, akkor a kezdőszelet után egy "\*" jelet tegyünk, lásd a 3.13. ábra.

Ha azonban a keresett szöveg helyét üresen hagyjuk, akkor az összes relációt megjeleníti a MEODIT. Ebben az esetben a keresés eredményét megjelenítő listbox viszonylag sok elemet tartalmaz, ezért lapozásra van szükség. Az ablak baloldali részén, alul található nyomógombokkal (<<, <, >) tudunk lapozni a megtalált relációk között.

A keresés harmadik esete, amikor a lexémák között keresünk. Ilyenkor a felső fülek közül a "lexemes" feliratút kell választanunk. A megjelenő ablakban meghatározhatjuk, hogy a már felhasznált lexémákat (tömör téglalapokkal jelölt), vagy a még nem használt lexémákat (üres téglalapokkal jelölt) kívánjuk megjeleníteni, illetve kereshetünk egyszerre mind a két halmazban. A kereső kifejezés lehet egy kezdőszelete a keresett lexémának, ami után egy "\*" jelet kell tenni. Amennyiben az eredmény hosszabb mint 50 szó, akkor a program a gyorsabb működés érdekében lapoz. A képernyő alján található <<, <, > billentyűkkel navigálhatunk a lista elejére, léphetünk egy lapot vissza, vagy egy lapot előre, lásd 3.14. ábra.

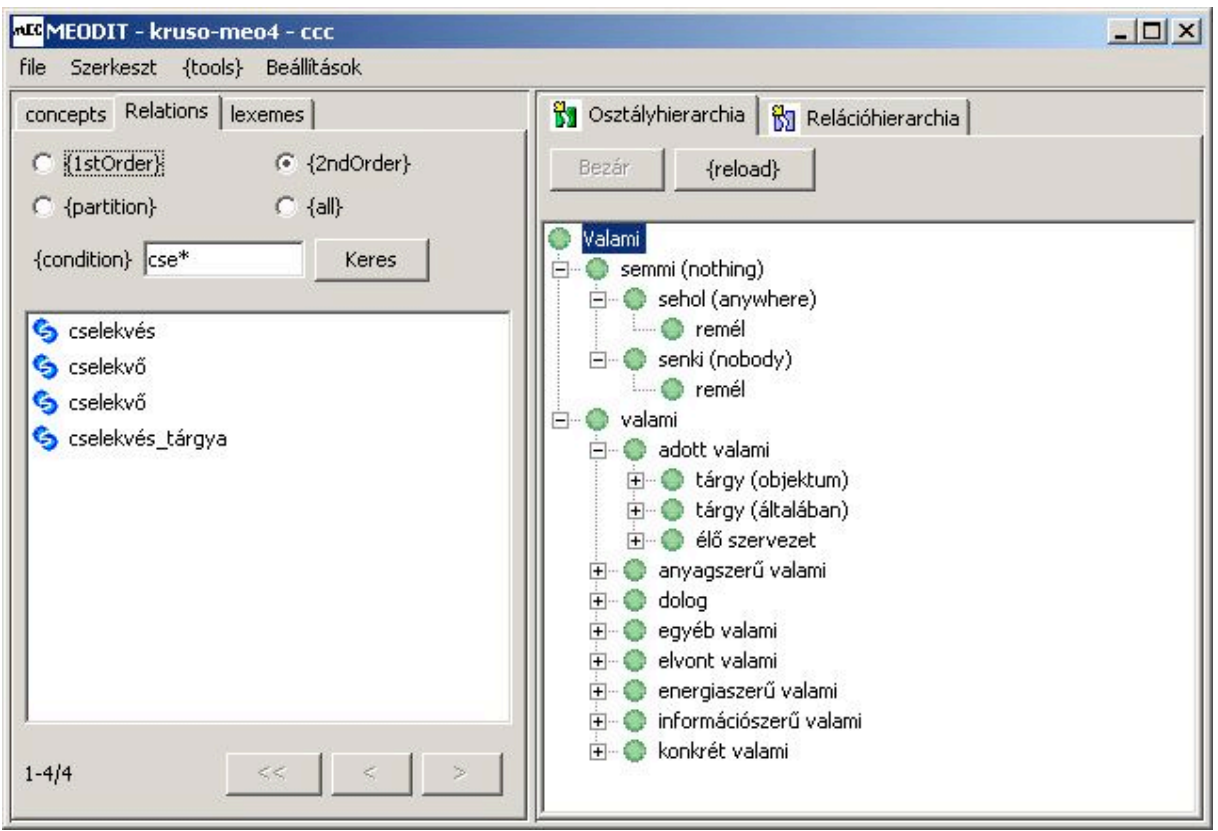

3.13. ábra. A relációk keresése

A jobb egérgombbal kiválasztva egy adott lexémát, megjelenik egy kontextus menü, amelyből a {delete\_Lexeme} menüt kiválasztva, a lexémát lehet törölni. A tesztelés során azonban kiderült, hogy ez a funkció egyelőre nem működik.

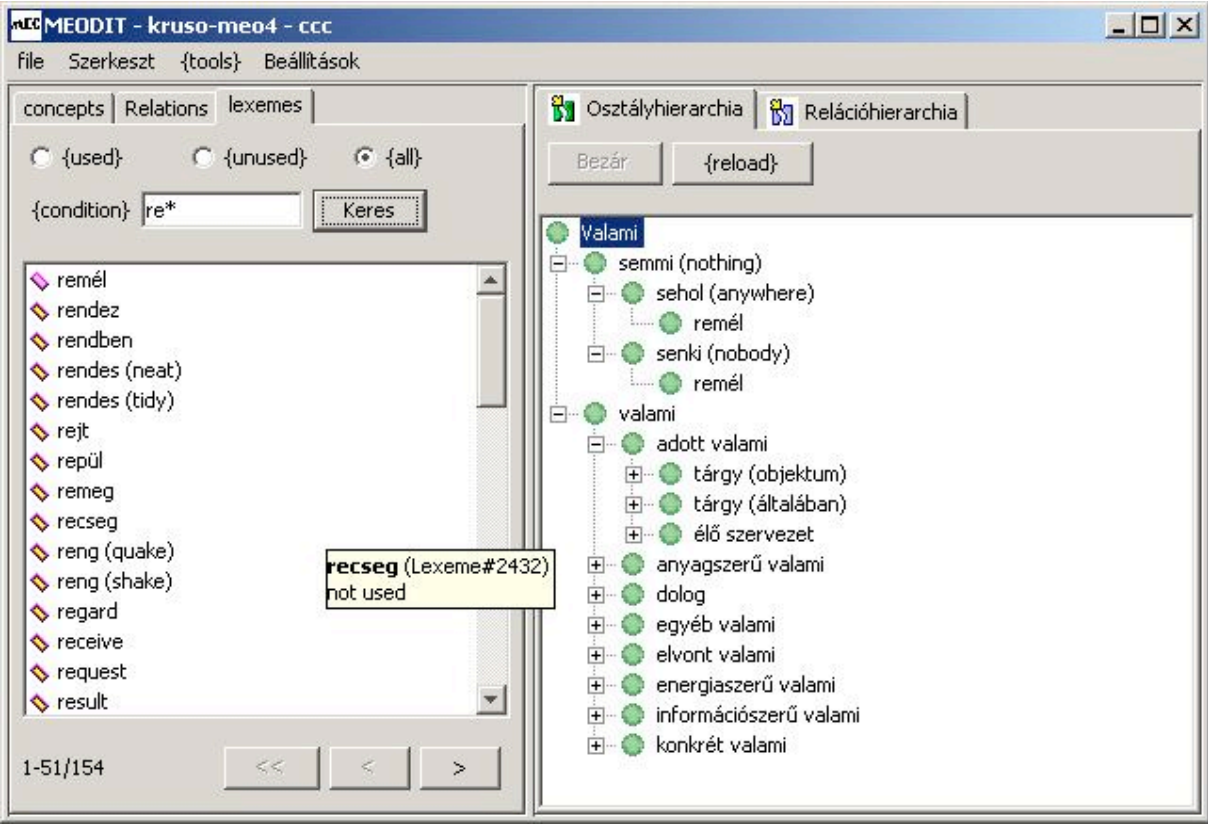

3.14. ábra. A lexémák keresése

A keresés funkció teszteléséhez a véletlenszerűen kiválasztott kezdőszeletekkel, teljes elnevezéssel próbáltunk keresni. A program az általunk felvett új tárgyszintű osztályokat megtalálta, a felvett relációkat úgyszintén. A lexémák beépítését a program nem tartalmazza, azt egy külön segédprogrammal lehet elvégezni. Így a tesztelés arra irányult, hogy a program a már betáplált lexémákat megtalálja-e. Ebben a funkcióban hibát nem észleltünk, a program az elvárásoknak megfelelően működött.

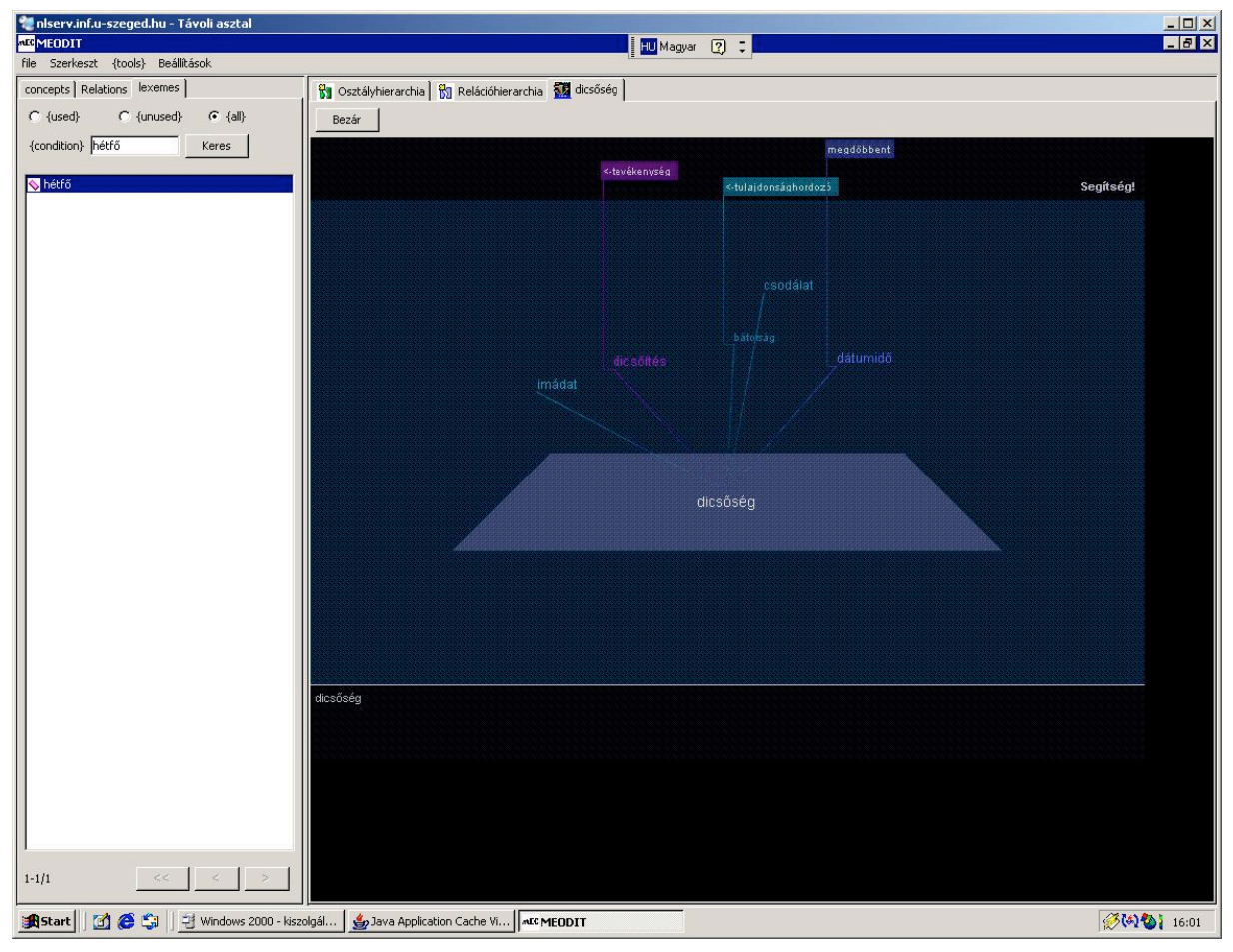

3.15. ábra. Tárgyszintű osztályok kapcsolatainak megjelenítése

III.11. A tárgyszintű osztályok kapcsolatainak vizualizációja

A program egy új lehetősége a tárgyszintű osztályok kapcsolatainak 3 dimenziós megjelenítése. Az Osztályhierarchiában kiválasztva egy adott tárgyszintű osztályt, majd a jobb egérgombra klikkelve megjelenik egy kontextus menü. Ebben a legalsó választható menüelem, a {start\_visualization\_v1}. A vizualizációs ablak bezárása a jobb oldali ablakrészben felül található {Bezár} nyomógomb megnyomásával történhet.

A 3.15. ábra mutatja be a program által előállított képet. A grafikus ablakban alul jelenik meg a kiválasztott fogalom, majd a másodrendű relációk szerint fennálló kapcsolatai. Azonos színek jelölik az egyes relációkat, amelyek elnevezése az ablakban legfelül látható. Az elnevezés csak egyszer jelenik meg, akkor is, ha egy bizonyos elnevezésű másodrendű reláció szerint több tárgyszintű osztállyal is áll fenn kapcsolat. Ebben az esetben nem jelenik meg még egyszer a reláció elnevezése, hanem az azonos szín alkalmazásából lehet következtetni arra, hogy mi volt a kapcsolatot biztosító reláció.

A 3 dimenziós ábra kicsinyíthető és nagyítható a jobb egérgomb lenyomásával és az egér előre-hátra görgetésével. Az ábra függőleges tengely körül el is forgatható a bal egérgomb lenyomásával és az egér balra-jobbra mozgatásával. A tesztelés során felmerült probléma az volt, hogy kisebb méretű ablaknál nem jelenik meg rendesen a 3 dimenziós ábrát előállító komponens, hanem annak csak egy kisebb baloldali része. Ilyenkor nem látszik a "Segítség" felirat, és az ábra sem látszik rendesen. Az ablak méretének növelése megoldotta a problémát.

## **IV. Általános megjegyzések**

A program egy kezdeti verzió, ezért egyes funkcióinak kidolgozása még hátra van. A nyelvi verziók kezelése, az ismertetőjegyek, a törlések végiggondolása azok a teendők, amelyeket a közeljövőben meg kell valósítani. A programban a feliratok és az elnevezések felváltva magyar és angol névvel jelennek meg – ezek rendbetétele nem érinti a fő funkcionalitások helyességét, de növelné a használhatóságát. A programban lemerevedését, ellenőrizhetetlen kilépését, megállását a tesztelés során nem tapasztaltuk, a hibatűrő képessége igen nagy volt.